# Manual – Boundary Hotspot

This manual described how to use the Boundary Hotspot feature.

The following items will be discussed:

- 1. [Add a Boundary Hotspot](#page-1-0)
	- a. [Content](#page-1-1)
	- b. [Properties](#page-2-0)
	- c. [View/edit boundaries](#page-2-1)
	- d. [Hide boundaries](#page-3-0)
- 2. [Add another view](#page-4-0)
- 3. [Visibility Boundary Hotspots](#page-4-1) in TourDash

#### **Some common terms used in this manual**

Location: The virtual tour consists of several panoramic (360 degrees) photos taken inside the place of business. Each of these pictures is a "location" in the tour. You maneuver from one location to the other by the familiar white arrows on the screen or by selecting navigation menu items created by TourDash itself.

View: At each location you can look around the panorama photo. Your current perspective, the image you currently see on the screen, is called your "view".

Virtual tour: This is the Google Maps Business View photo tour that is created of the business. It consists of several panoramic photos of the site. TourDash allows you to create an easy to use overlay of this tour to make it easier to find things and present information inside the tour.

With a "Boundary hotspot" you can show an info-window in the virtual tour when someone is looking at a particular area in the tour.

To get to the Editor click the green "Edit" button. If at any time you require help in the Editor itself you can press the "?" icon on the top left part of the screen.

When on the "Edit" page you will find that the third option is the "Boundary Hotspot" feature. This feature enables you to create a boundary hotspot in your current location.

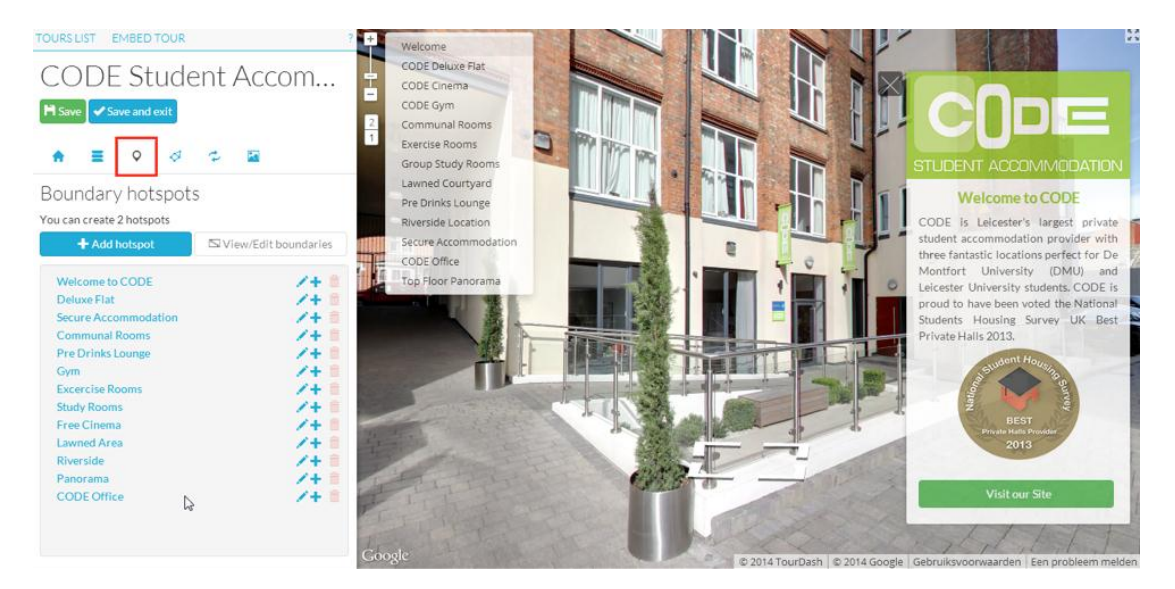

#### <span id="page-1-0"></span>**Add a Boundary Hotspot**

By clicking on the blue "Add hotspot" button an item is created in the design menu on the left side. The new menu item will be shown in the list of menu items under the name "New hotspot", which is the default name before you name it yourself. By clicking on the little pencil besides the item (named "New hotspot"), you can activate the text box and this enables you to edit the name of the hotspot (as well as add content to the info-window).

There are two other icons to the right of the pencil:

- The plus icon, which allows you to add another view.
- The bin icon, which allows you to delete the boundary hotspot.

#### <span id="page-1-1"></span>**Content**

The boundary hotspot links information, in the form of an info-window, to the boundary specified in the tour. The info-window shows what visitors see when they turn their view to the specified area in a location. The hotspot can contain text or buttons or, through hyperlinks, photos and video. Adding and changing content to an info-window works like any text processor.

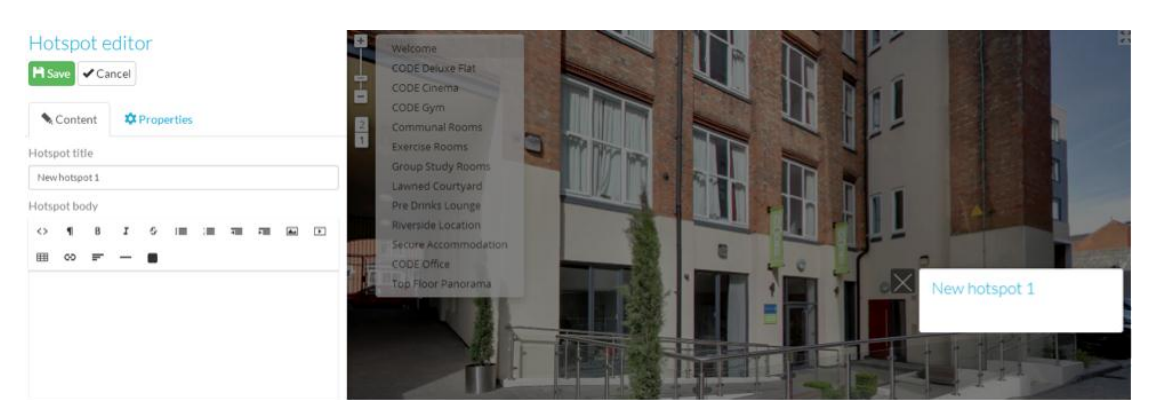

# <span id="page-2-0"></span>**Properties**

When you click on "Properties", several more options will appear:

- "Width (px)" enables you to set the width of the hotspot.
- "Position" enables you to choose where the hotspot appears.
- "Hotspot will not have a header" removes the header of the hotspot in the tour (in the figure below the header is displaying 'New hotspot 1'.
- "Opacity" enables you to choose the opacity of the hotspot.
- "Global hotspot" makes that the hotspot is always visible when at this location in the tour.
- "Hotspot can't be closed" disallows the closing of a hotspot: the hotspot will always be visible.

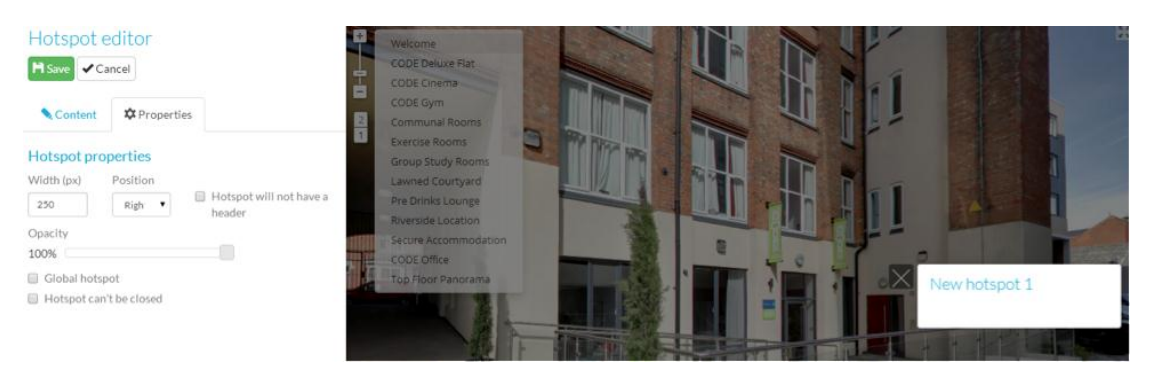

## <span id="page-2-1"></span>**View/edit boundaries**

After creating the hotspot in the previous step it is time to define the boundary in which the hotspot should be displayed in the virtual tour. To set your boundary click the "View/Edit boundaries" button.

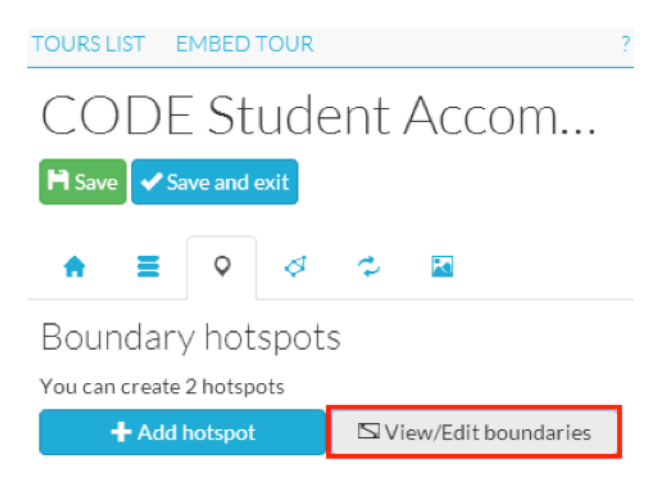

You now see a shaded area in the tour that displays the boundary. Simply drag the left and right boundary lines (the red and green lines) to resize the boundary.

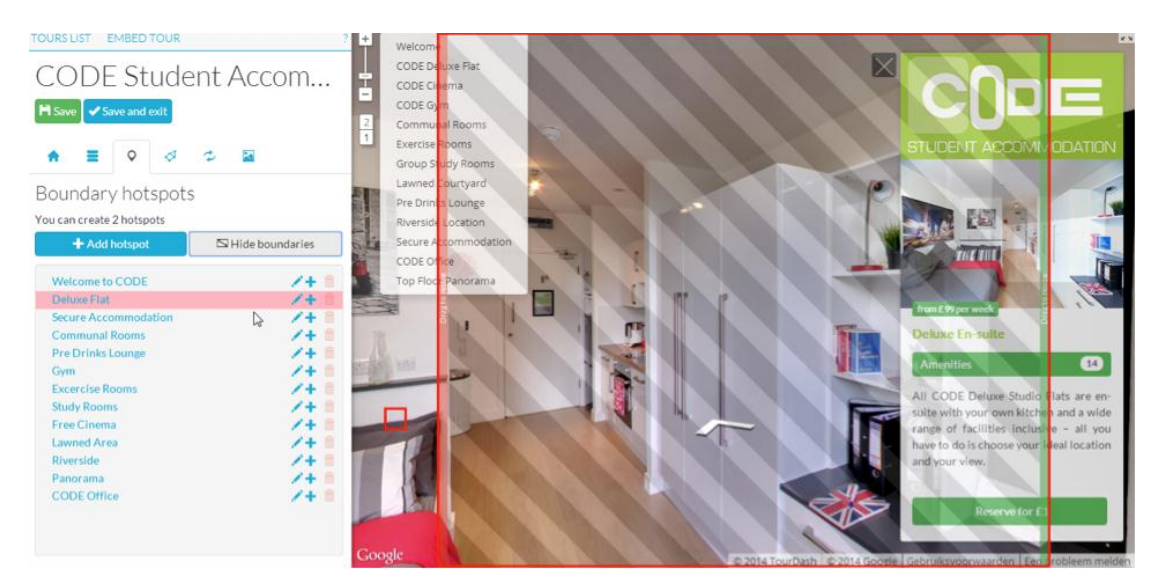

#### <span id="page-3-0"></span>**Hide boundaries**

After defining your boundary, click "Hide boundaries" and the boundary resize area closes.

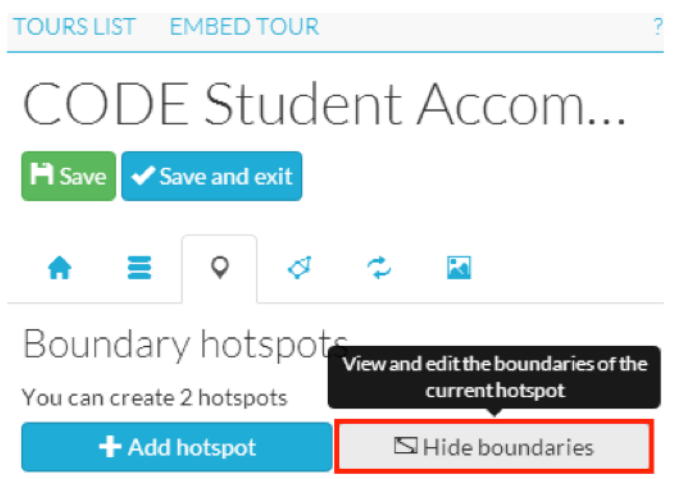

## <span id="page-4-0"></span>**Add another view**

By clicking the plus icon TourDash offers the option of linking another area to the same boundary hotspot. This way multiple views can be linked to one boundary hotspot, which means less work when creating or changing the contents of the infowindows.

- 1. Decide to which boundary hotspot you want to add another view.
- 2. When you are at the new location click on the plus icon to the right of the hotspot name.
- 3. There will appear a sub-item with the name "Another view", which you can rename.

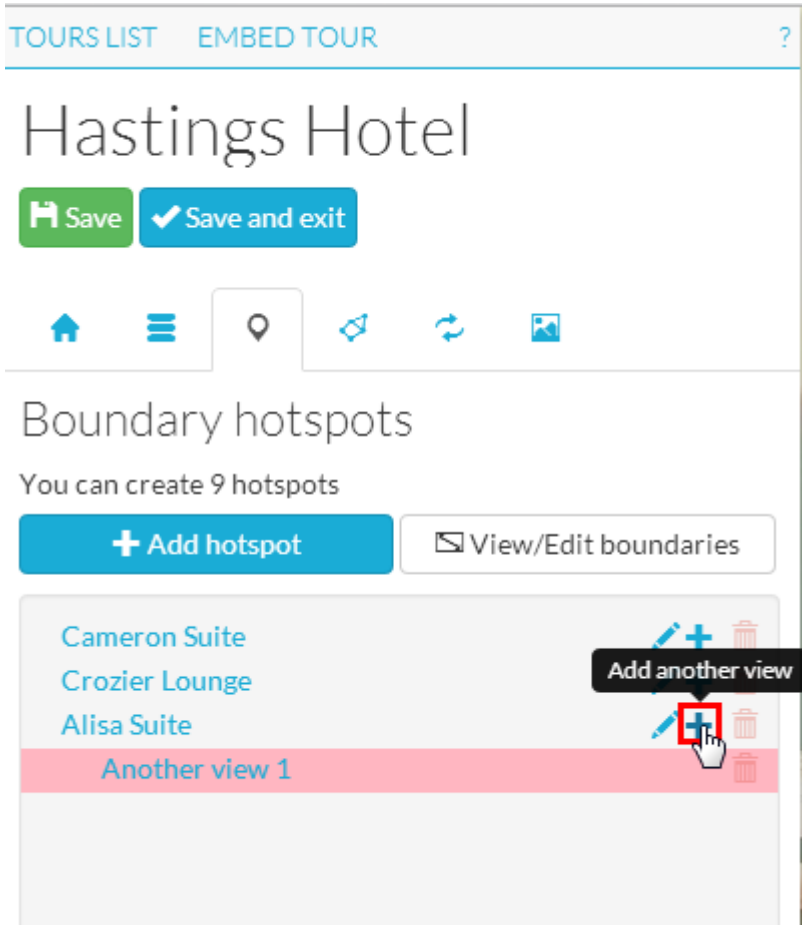

## <span id="page-4-1"></span>**Visibility Boundary Hotspots in TourDash**

In the design menu all the boundary hotspots are shown. These are visible in the virtual tour when a visitor is between the specified boundaries.

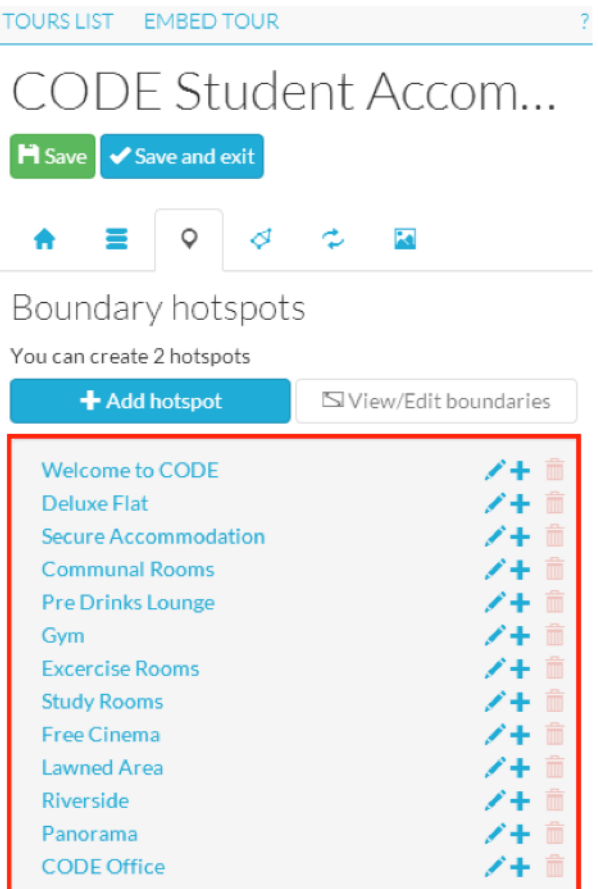

To save any changes you have made you can press the green "Save" button. If you want to return to the admin page of your virtual tour (and not lose any changes made) you can press "Save and exit".

## **Disclaimer**

This document has been compiled with great precision and to the best of our knowledge. TourDash does not guarantee or warrant the accuracy, reliability, completeness or currency of the information in this publication nor its usefulness in achieving any purpose. Readers are responsible for assessing the relevance and accuracy of the content of this publication. TourDash will not be liable for any loss, damage, cost or expense incurred or arising by reason of any person using or relying on information in this publication.